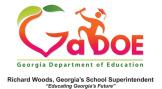

## <u>TestPad – Create Passage</u>

## **Create a New Passage**

1. Access **TestPad** by clicking **TestPad** on the **SLDS** menu bar.

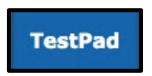

- 2. A passage in **TestPad** is a reading passage or other piece of information (map, chart, etc.) that can be linked to an **item**.
- 3. To create a new **TestPad** passage:
  - a. Click the **Create** bubble, then click the **Passage** bubble.

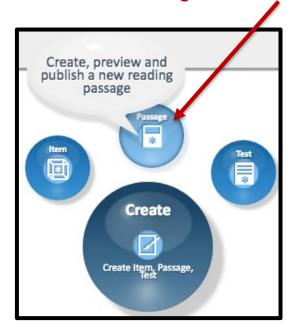

-OR-

 b. Click Create, Create a Passage on the TestPad dropdown menus.

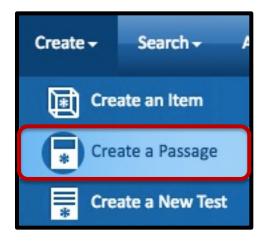

NOTE: For more information about creating passages, please see additional **Five Steps** TestPad documents.